Bursa Teknik Üniversitesi Erasmus+ Koordinatörlüğü

# MyAcademicID Kayıt İşlemleri Erasmus+ Servislerine Nasıl Giriş Yapılır?

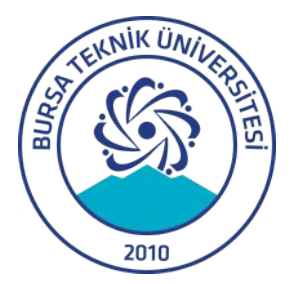

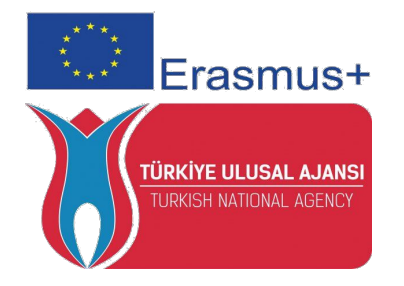

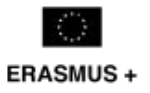

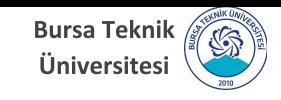

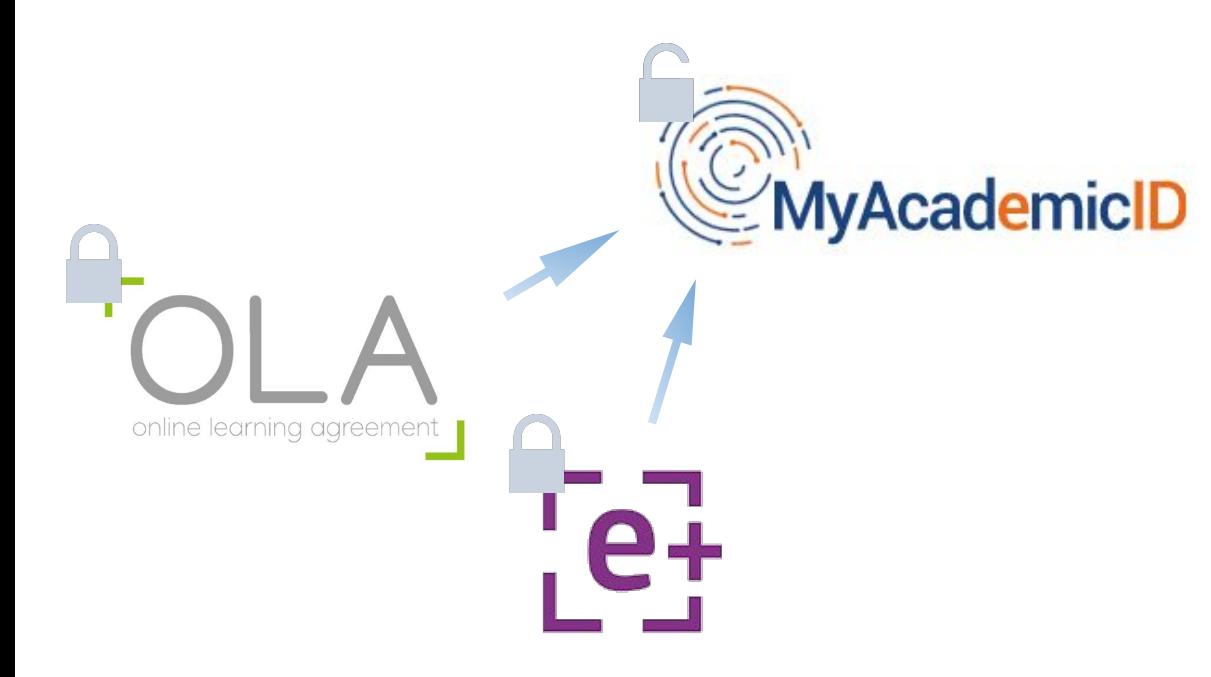

**Online Learning Agreement (OLA) ve Erasmus+ App gibi uygulamalara giriş yapmak için bir Google hesabına sahip olmanız gerekiyor. Ayrıca, uygulamalara giriş yapabilmeniz için Google hesabınızla MyAcademicID ağına kaydınızı yaptırmanız gerekiyor.**

**Bedava Google hesabı açmak için aşağıdaki linki takip ediniz:**

**[https://support.google.com/accounts/ans](https://support.google.com/accounts/answer/27441?hl=tr) [wer/27441?hl=tr](https://support.google.com/accounts/answer/27441?hl=tr)**

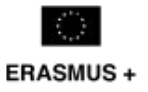

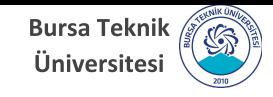

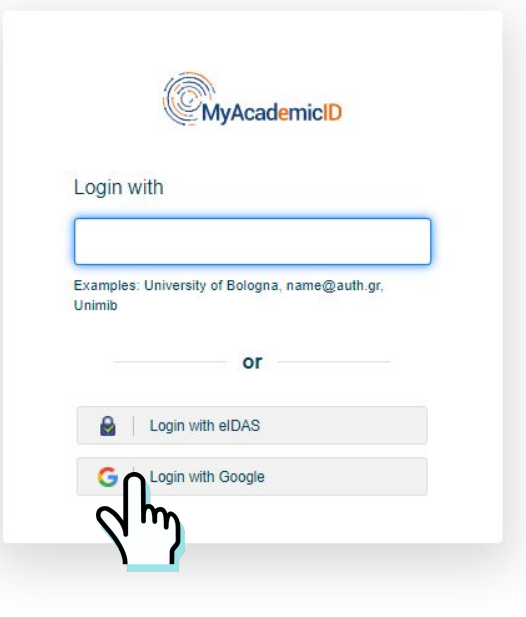

**Uygulamaların giriş sayfasına tıkladıktan sonra MyAcademicID sayfasına yönlendirileceksiniz. (eduGAIN seçeneği varsa, tıklayınız. Sonrasında MyAcademicID sayfasına yönelendirileceksiniz.) "LOGIN WITH GOOGLE" butonuna tıkladıktan sonra Google hesap bilgilerinizi giriyorsunuz.**

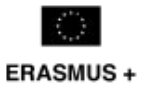

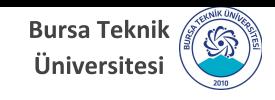

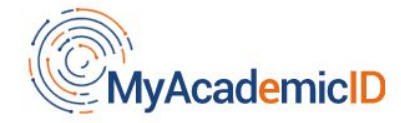

You tried to access (a service via) MyAcademicID IAM Service, but we couldn't find a registration. Let's fix that!

Proceed to register on the MyAcademicID IAM Service

**Google hesap bilgilerinizi girdikten sonra MyAcademicID ağında kayıt bilgilerinizin olmadığına dair bir uyarı göreceksiniz.**

#### **"PROCEED TO REGISTER ON THE MYACADEMIC IAM SERVICE"**

**butonuna tıklayarak devam ediniz.**

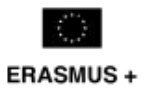

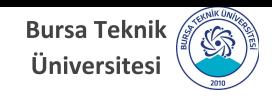

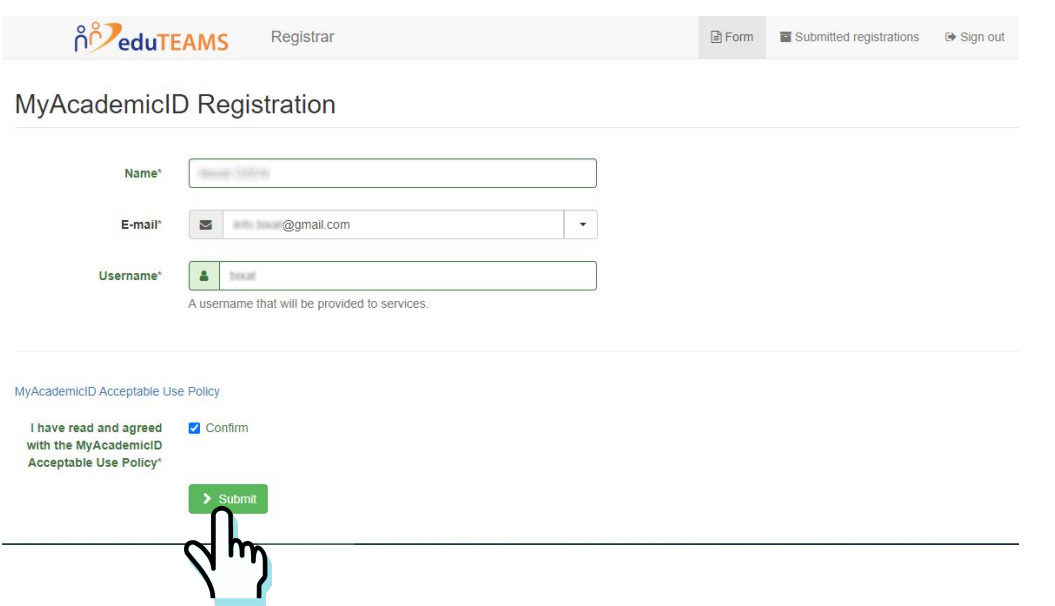

**"MyAcademicID Registration" sayfasına adınızı, Google e-posta adresinizi ve kullanıcı adınızı girdikten sonra "CONFIRM" kutucuğunu işaretleyiniz.**

**Kaydınızı tamamlamak için "SUBMIT" butonuna tıklayınız.**

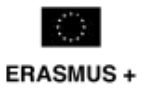

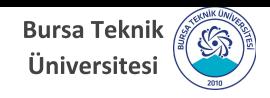

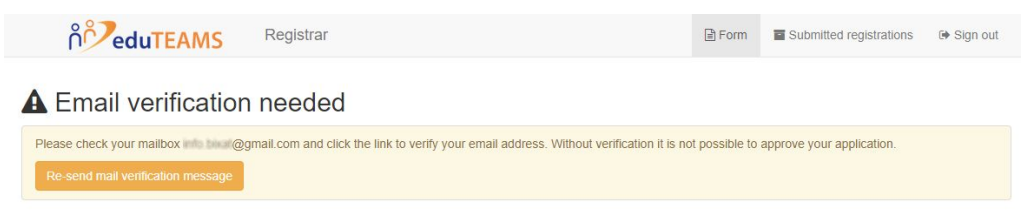

**Gmail hesabınıza bir onay iletisi gönderilecektir.**

Support: support@eduteams.org

Powered by Perun @ 2021 CESNET & CERIT-SC, License: BSD-2

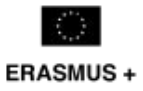

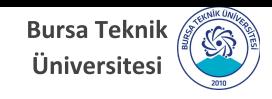

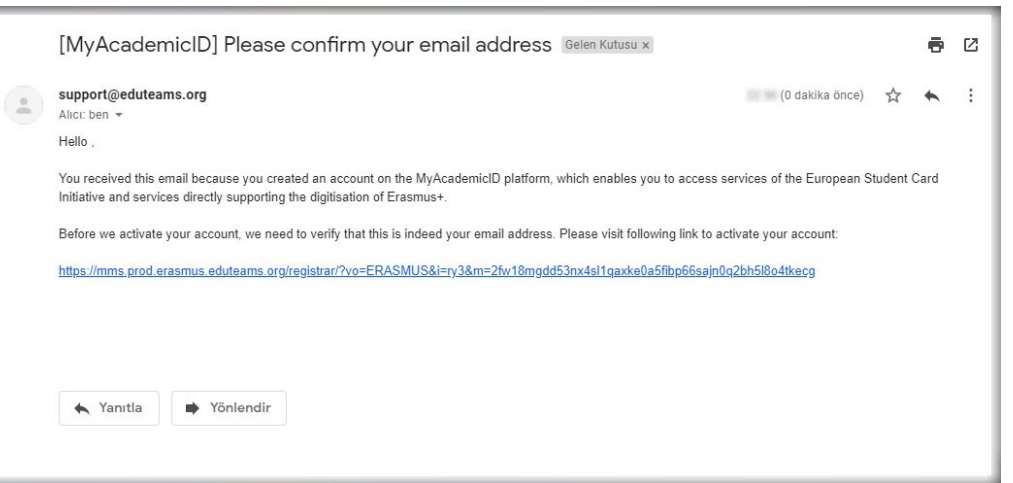

**Onay iletisini içeren e-postayı "gelen" kutunuzda göremiyorsanız eğer "spam/junk" kutunuzu da kontrol etmenizi öneririz.** 

**E-posta içerisinde yer alan** 

**"ACTIVATE ACCOUNT"** 

**yazısını tıklayarak ilgili hesabı onaylamanız beklenmektedir.**

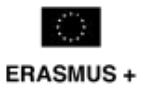

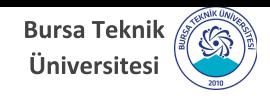

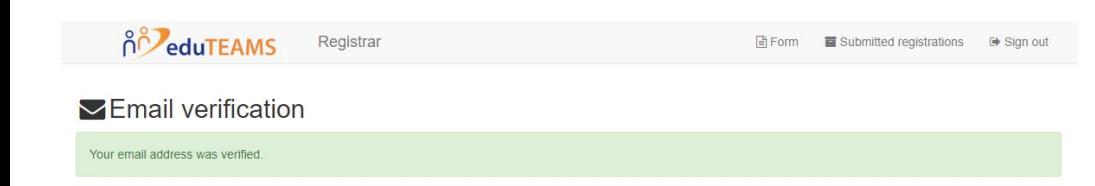

**E-posta adresiniz onaylandıktan sonra tarayıcınızda örnekte gösterildiği gibi bir mesaj göreceksiniz.**

> **MyAcademicID kaydınızı tamamlanmıştır.**

#### **Artık OLA**

**[\(https://www.learning-agreement.eu/\)](https://www.learning-agreement.eu/)** 

**ve Erasmus+ App gibi uygulamalara Google hesabınızla giriş yapabilirsiniz.**

**C** Support: support@eduteams.org

Powered by Perun @ 2021 CESNET & CERIT-SC. License: BSD-2

> Bursa Teknik Üniversitesi Erasmus+ Koordinatörlüğü

> > erasmus.btu.edu.tr erasmus@btu.edu.tr

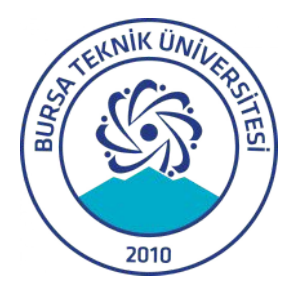

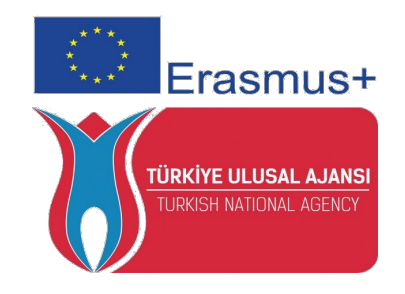

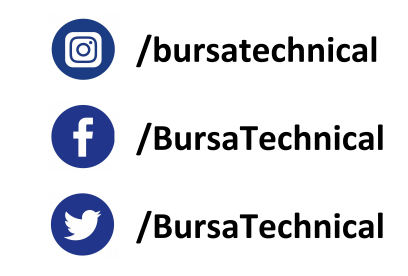